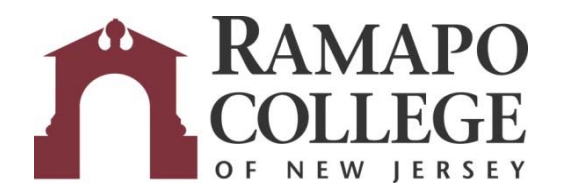

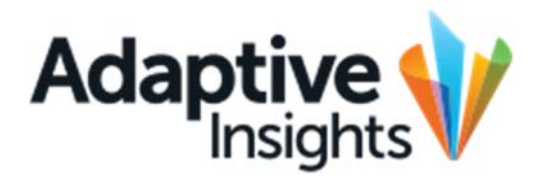

# Viewing Banner Screens and Availability in Adaptive

January 12th, 2023

Office of Budget & Fiscal Planning www.ramapo.edu/budget budget@ramapo.edu

## Viewing Banner screens FGIBDST, FGIBAVL, and FGITBSR

1.) From the navigation menu, go to Reports.

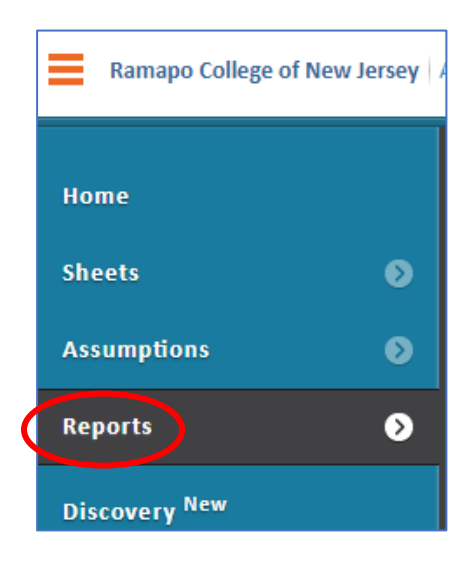

2.) Expand Shared Reports.

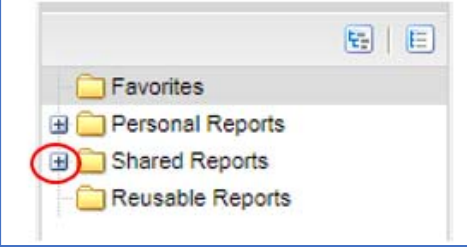

3.) Click the Transactions & Availability folder.

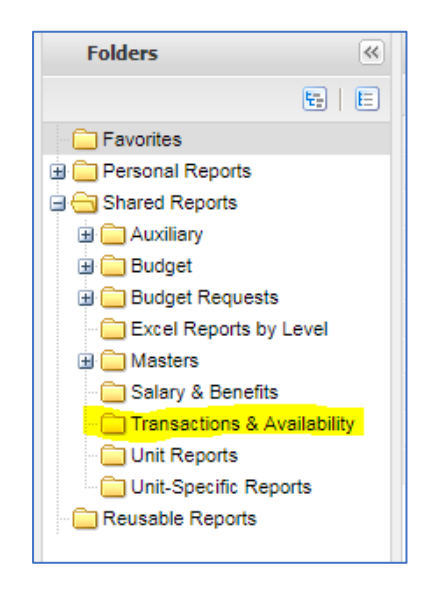

- 4.) The reports are named after Banner Finance forms.
	- a. Use **FGIBAVL** to view **availability.**
	- b. Use **FGIBDST** to view a summary of **budgets, expenses and encumbrances**.
	- c. Use **FGITBSR** to view **fund balances.**
	- $\triangleright$  There are different variations of each form to meet different needs. For instance, there is a variation of FGIBAVL **(FGIBAVL ‐ Non‐Salary Expenditures Only)** that shows availability for non‐salary expenditures only (the availability of your pool as well as any other budget account not related to salary).
	- $\triangleright$  Both the FGIBDST and the FGIBAVL reports can only be viewed for FY20.

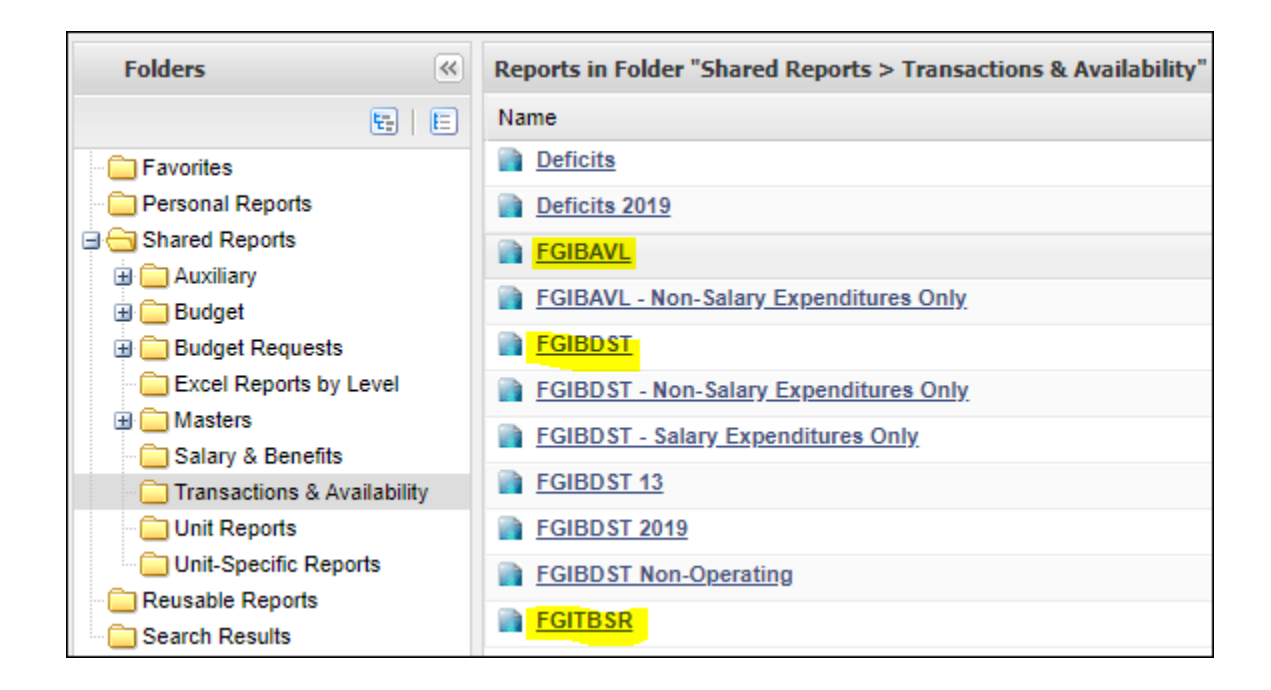

5.) For FGIBDST reports:

In the top left corner, make sure you are in the appropriate Level (organization/unit) and Fund. For any FGIBDST report, users who have access to multiple units will first see the roll‐ up (overview) of all their units by default, and should modify the report to view data for specific units instead.

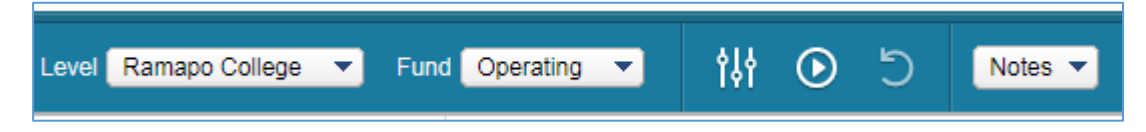

a. Once a level/fund is selected, click on the orange play button to refresh the report.

6.) For FGITBSR:

Before viewing, there will be a prompt to filter the Fund and the Time. Select the desired fund from the drop down and select the **current month** as the time filter.

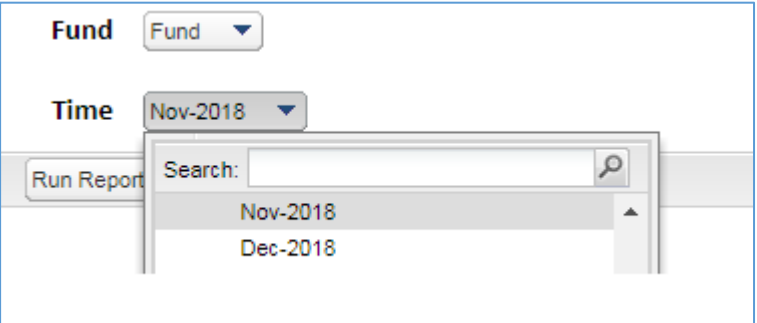

After entering the appropriate filters, click Run Report.

### Help & Contacts

**Browser Support:** Call ITS helpdesk, ext. 7777.

### **Adaptive Insights Technical Questions:**

Do **not** call Adaptive Insights. If you have any questions about the software, feel free to call Beth Walkley at ext. 7266 or contact the Budget Office at budget@ramapo.edu.

#### **Questions or concerns viewing transactions, Banner budgets, or availability:**

Contact Chris Tredici at ext.7867 or ctredic1@ramapo.edu